## **Установка источника света**

Источником света может служить какой-либо объект, например, **лампа или окно.** «Светит» в этих объектах один из назначенных материалов. В окне следует изменить стекло на один из типов освещения.

## **Установка светильника**

- 1. Выберите поверхность, относительно которой должен быть установлен объект.
- 2. Выберите в каталоге объектов нужный вам светильник, кликните дважды по нему, он будет установлен на поверхности. Закройте или сверните каталог объектов<sup>[1\)](#page--1-0)</sup>.
- 3. Скорректируйте его расположение в помещении.
- 4. Зайдите в свойства объекта (выделите объект мышью, кликните по нему **правой клавишей мыши**, выберите в контекстном меню «**Свойства**»).
- 5. Изучите материалы, которые применены для отображения объекта, сравните визуально с объектом. Если один из материалов отображается как «Основной» или «Тёплый» – материал-свечение уже установлен по умолчанию.

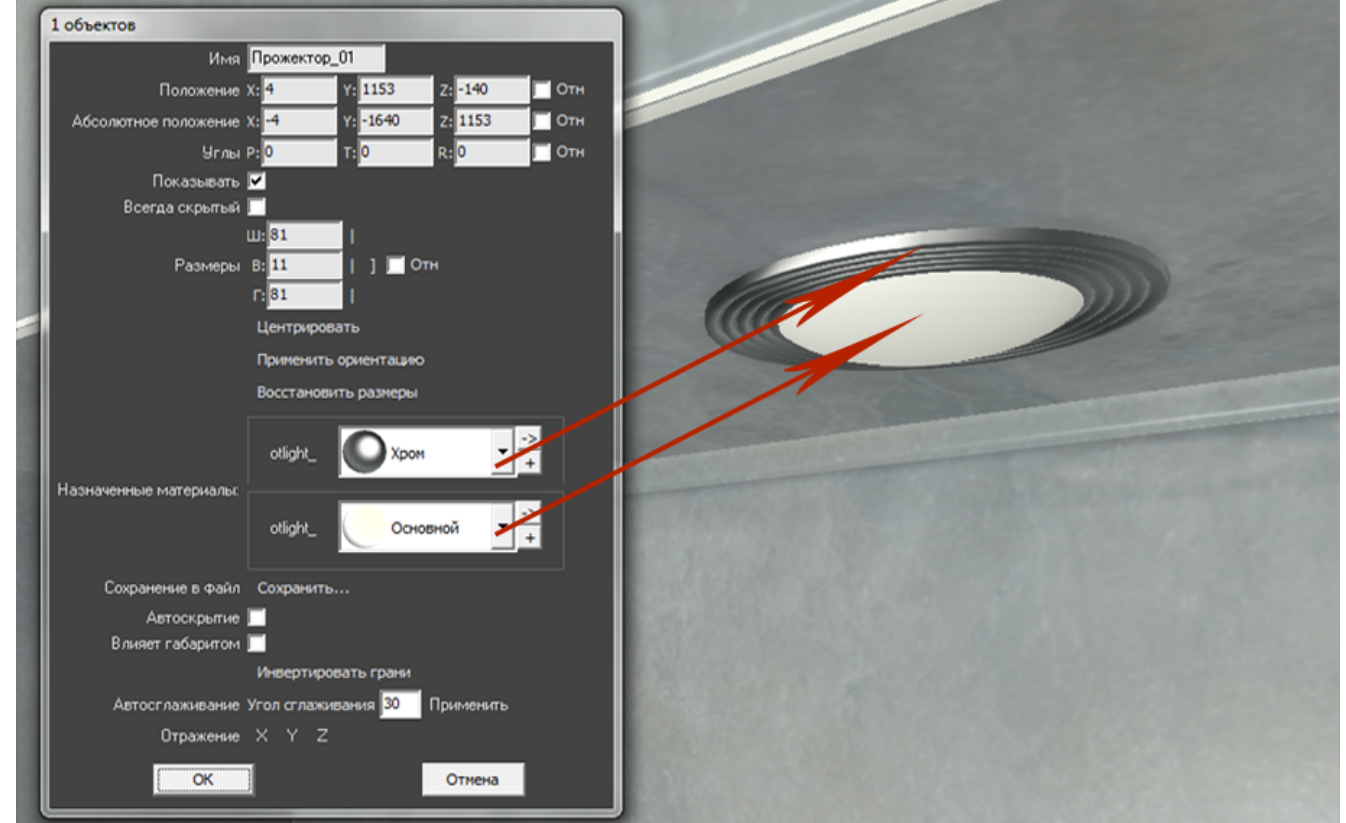

Однако если в списке объектов ни один материалов не входит в группу «Свет», посмотрите, какой из материалов относится к светящейся части (плафон, лампа накаливания или диоды), и измените материал для этой части объекта на один из группы «Свет».

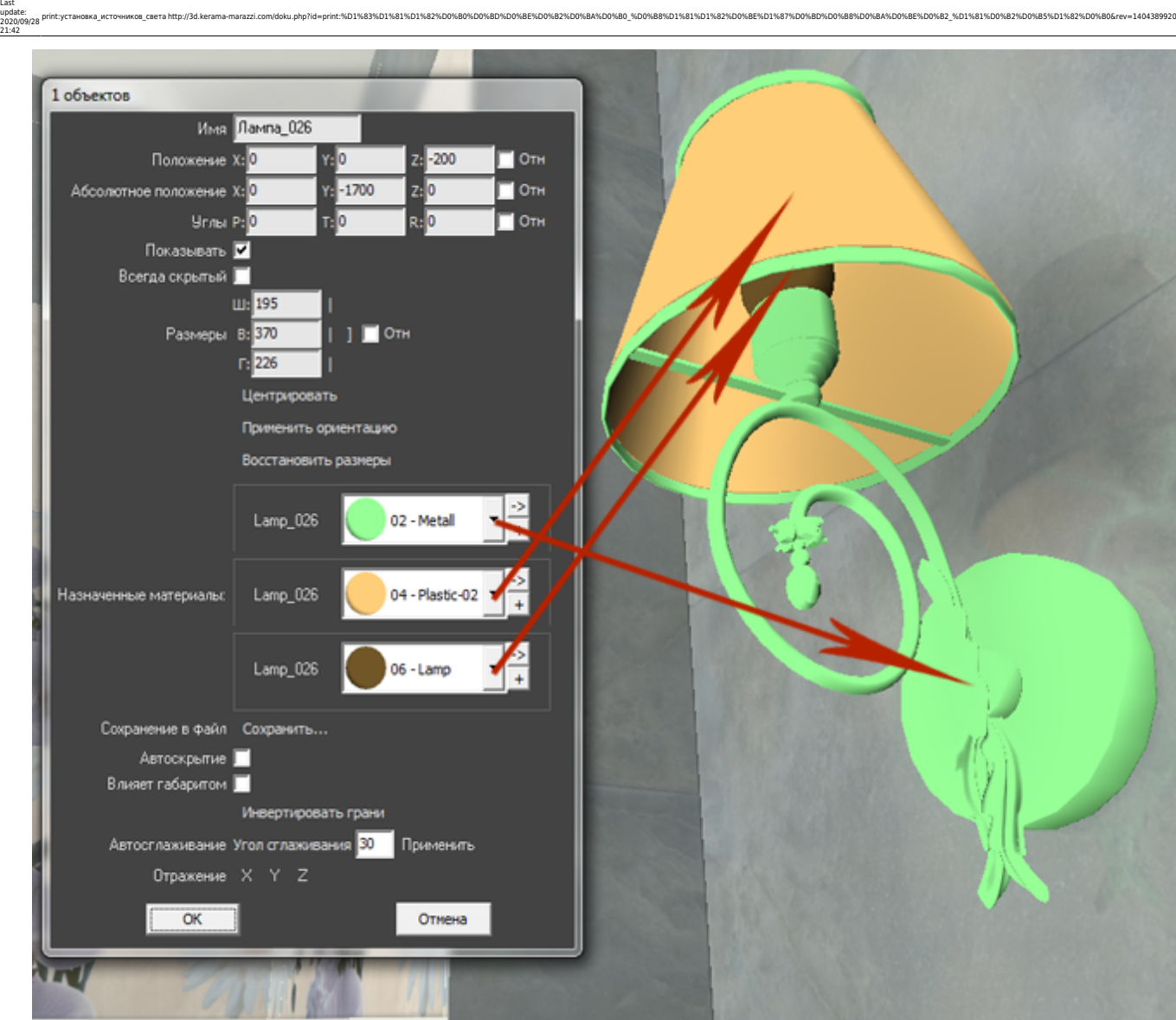

reproduced the interest of the State and the State and State and State and State State State State State State State State State State State State State State State State State State State State State State State State Sta

Тот же светильник с переназначенными материалами.

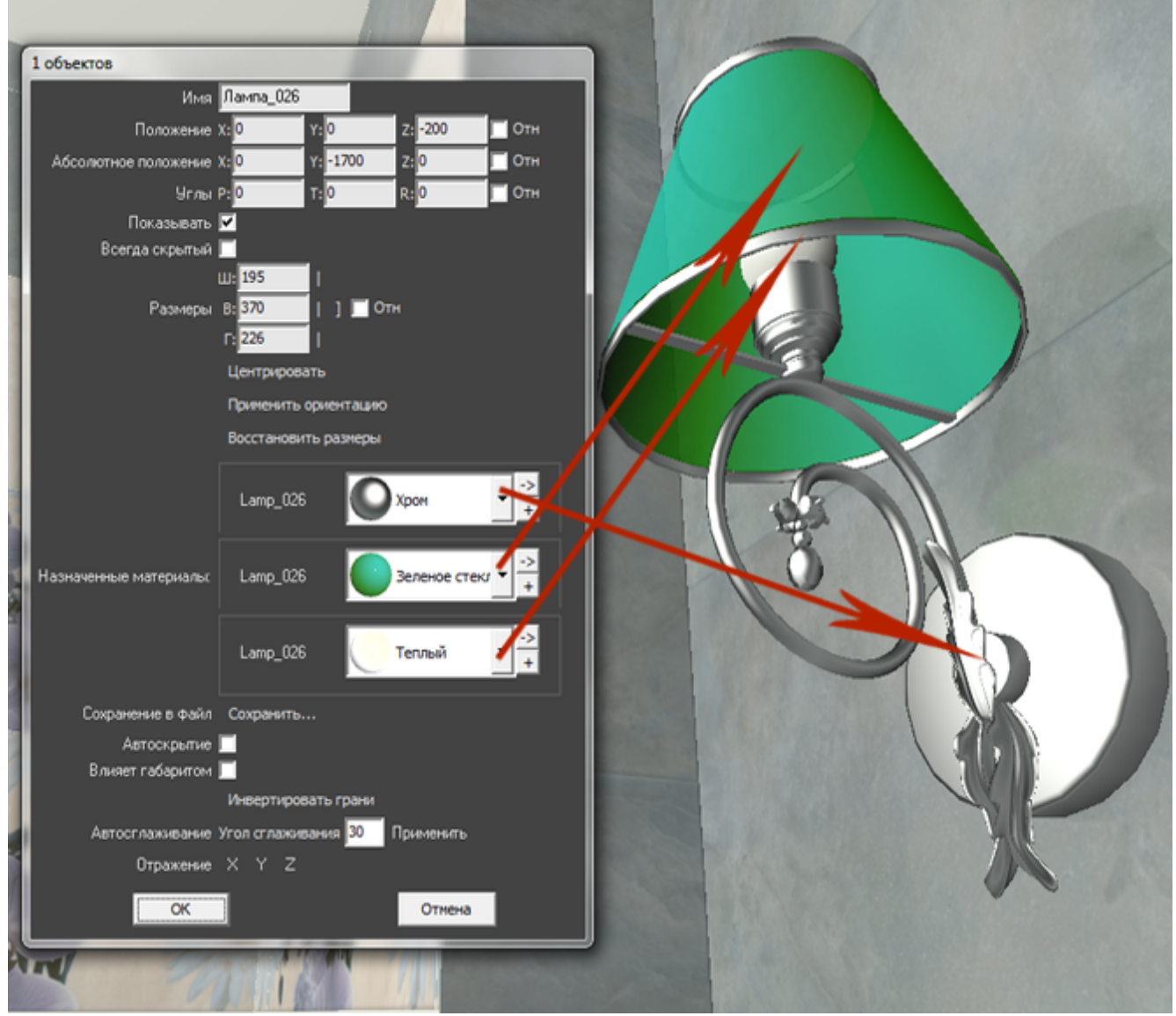

Нажмите «**ОК**» в окне свойств объекта, чтобы применить изменения.

Все материалы из группы «Свет» светятся только после обработки в модуле визуализации (рендер).

Так выглядит ниша с помещённым в неё «прожектором» после рендеринга (во вторую нишу источник света не добавлен):

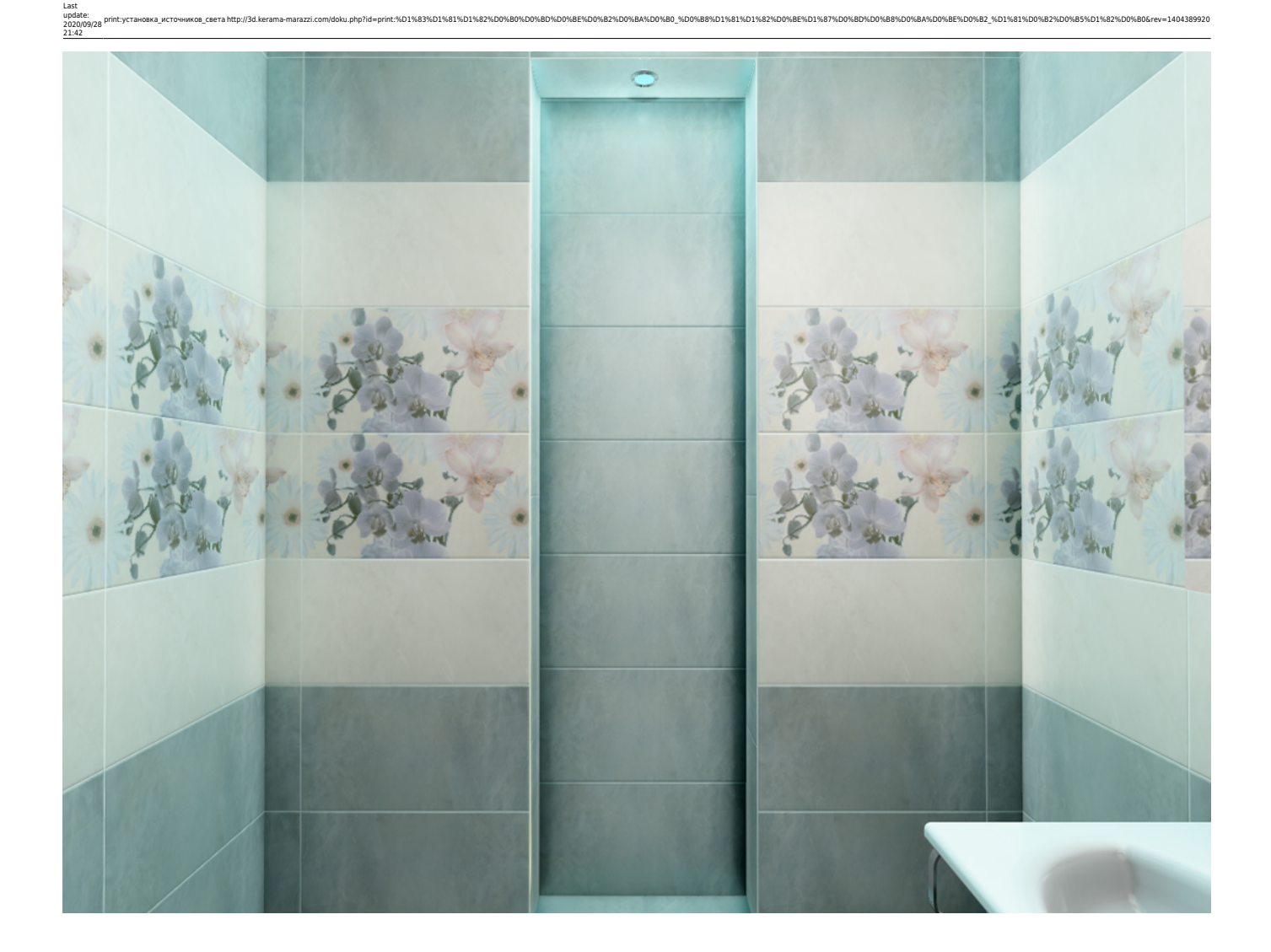

## **Установка окна**

- 1. Выберите поверхность, относительно которой должен быть установлен объект.
- 2. Выберите в каталоге объектов нужное вам окно, кликните дважды по нему, оно будет установлено на поверхности. Закройте или сверните каталог объектов $^{\text{2)}}$  $^{\text{2)}}$  $^{\text{2)}}$ .
- 3. Скорректируйте положение окна на поверхности.
- 4. Зайдите в свойства объекта (выделите объект мышью, кликните по нему **правой клавишей мыши**, выберите в контекстном меню «**Свойства**»).

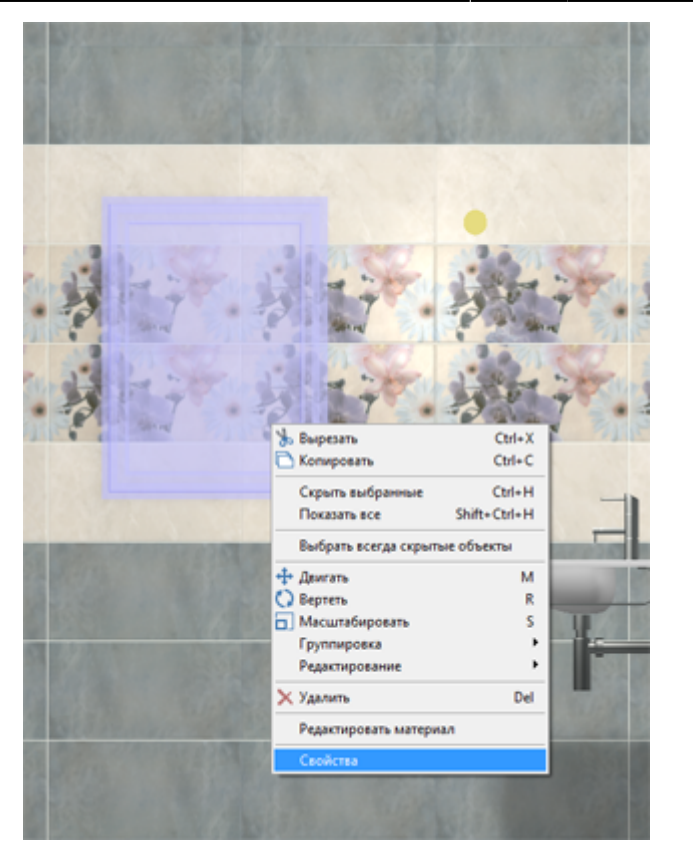

5. Измените материал из группы «Стекло» («Glass») на один из материалов группы «Свет»:

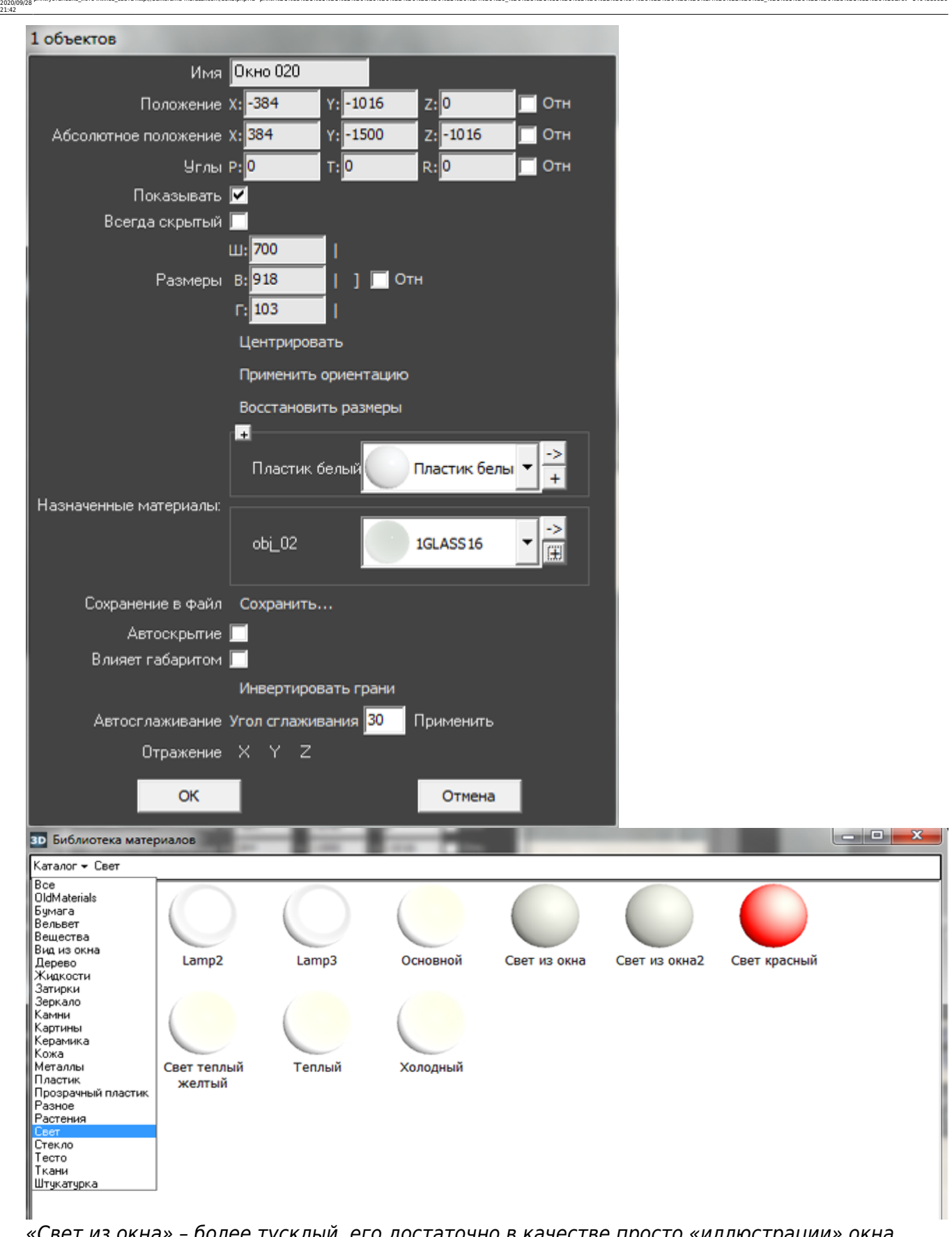

print:yстановка\_источников\_света http://3d.kerama-marazzi.com/doku.php?id=print:%D1%83%D1%81%D1%82%D0%BD%D0%BE%D0%82%D0%88%D1%81%D1%82%D0%BE%D1%87%D0%BE%D1%82%D0%B8%D0%BE%D1%82%D0%BE%D1%82%D0%BE%D1%82%D0%BE%D1%82%D0%BE%D1

«Свет из окна» – более тусклый, его достаточно в качестве просто «иллюстрации» окна. Чтобы свет из окна был более явным, выберите «Основной». Но в таком случае, нужно будет скорректировать настройки основного источника света, иначе изображение после рендеринга окажется засвеченным, белёсым.

Нажмите «**ОК**» в окне свойств объекта, чтобы применить изменения.

Окно в режиме 3D:

Last update:

21:42

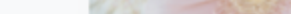

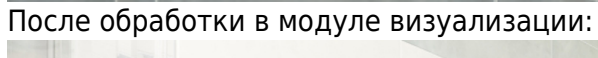

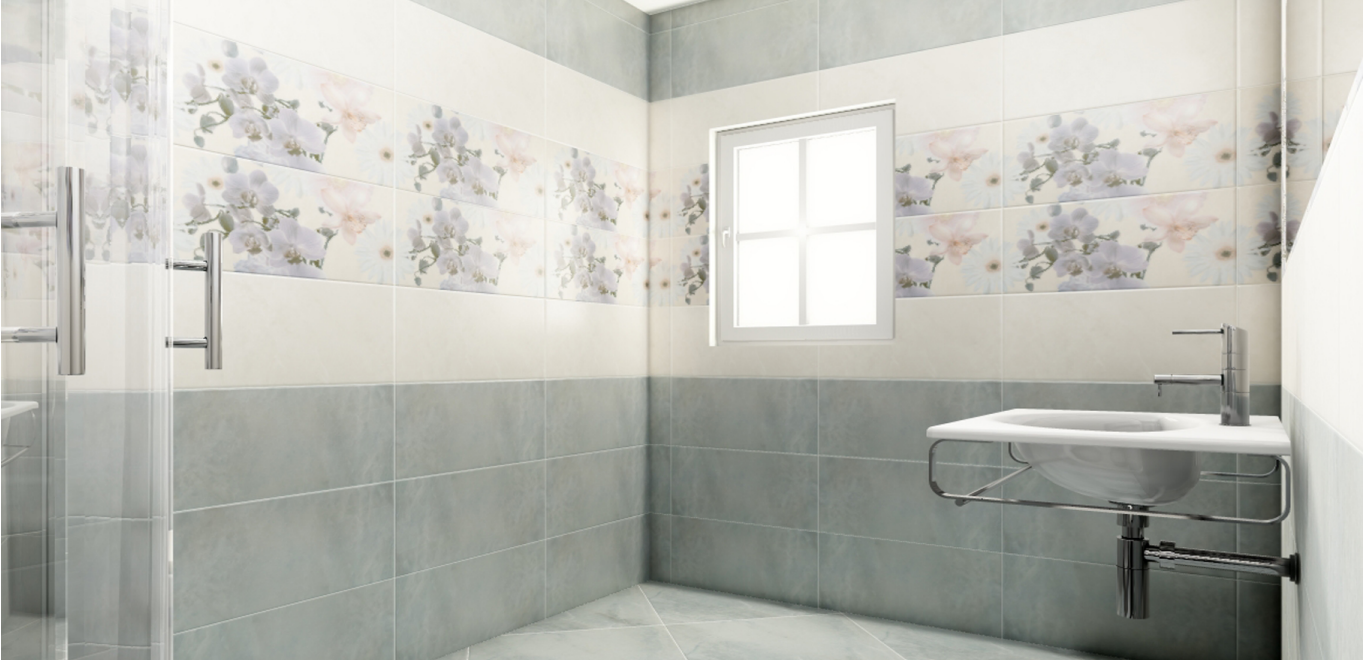

Окно, как единственный источник света:

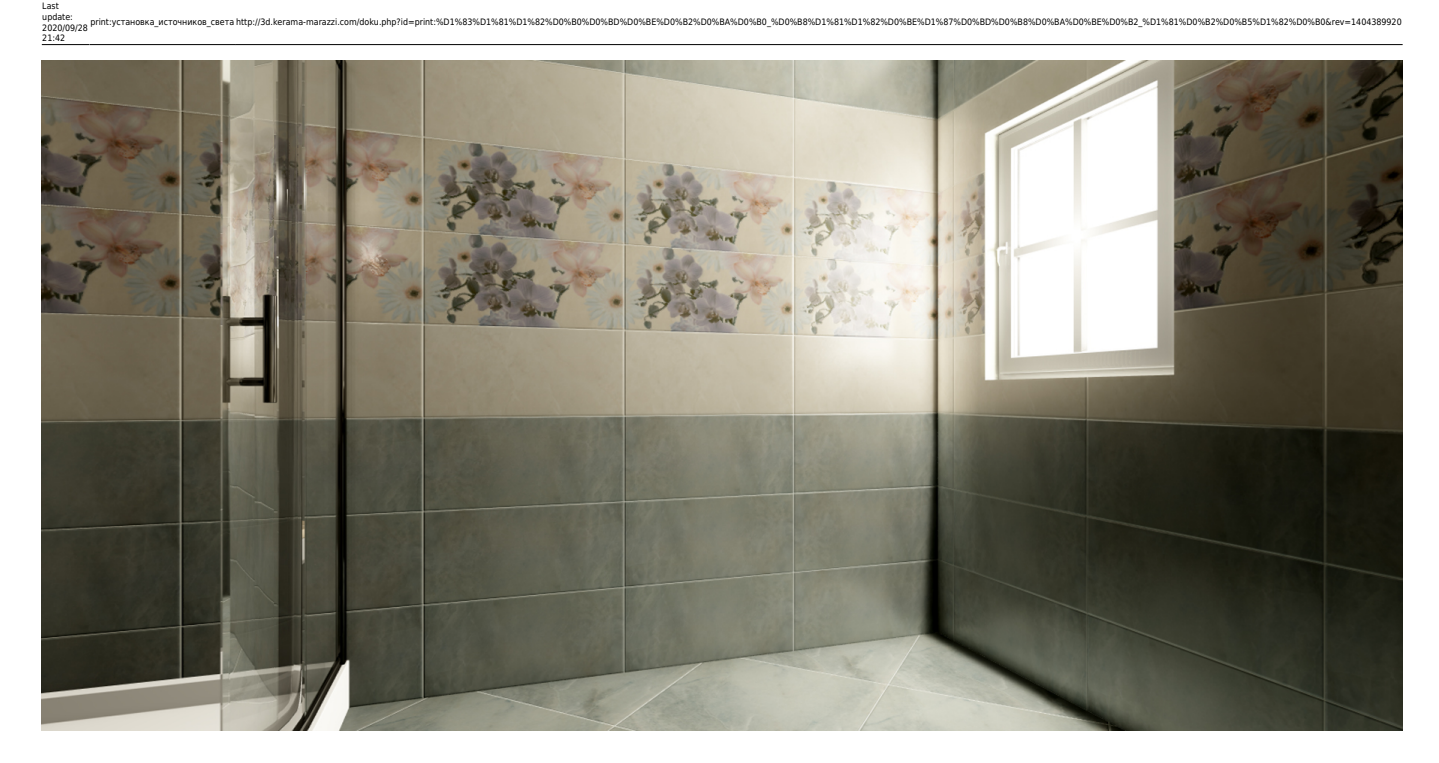

<sup>[1\)](#page--1-0)</sup>, <sup>[2\)](#page--1-0)</sup> новый каталог объектов автоматически не закрывается

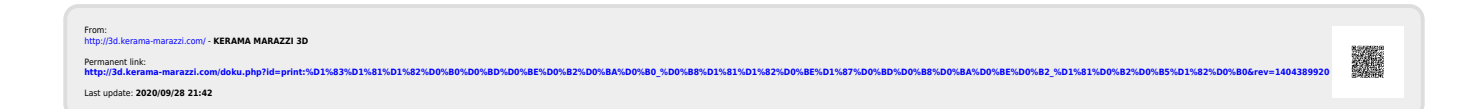